# Appointment Campaigns in MavCONNECT

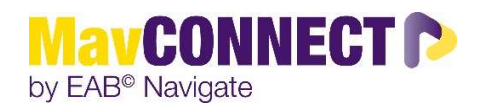

#### General Overview:

Appointment Campaigns allow staff to:

- 1) send a message and appointment request to a group of students and
- 2) track appointment scheduling and engagement (at-a-glance stats!)
- 3) send automated 'nudges' to campaign students who haven't scheduled via the campaign

This guide will show you how to set up an Appointment Campaign and provide best practices for doing so.

#### Things to consider before setting up an Appointment Campaign

- Who are your target students?
- What is the timeframe of your campaign? (The dates during which your appointment campaign link will be active to students, and the dates during which nudges can be sent.)
- What type of campaign/appointment service would you like to plan for?
	- o You can only choose ONE appointment service type per campaign.
- How long do you want the appointments to be?
	- o For campaigns, you can choose the Appointment Length you desire NOTE: it can be *different* than your standard default appointment length settings.
- Have all staff who are to be receiving appointments via the campaign set up the appropriate Availability and Appointment Service, with "Campaign" chosen in the Availability build?
- Who will be launching this campaign? A single staff person can be the campaign creator and will have the ability to add other staff to the campaign. You do not need to each launch your own campaigns unless that is desired.

#### Important things to note:

- Appointment Campaign configurations override ALL settings at the location level EXCEPT the Number of Hours Ahead of Time Students are Allowed to Schedule an Appointment setting.
	- o This means: if your normal default appointment length is 45 minutes (as configured by MavCONNECT staff in the back-end), but you put in 30 minutes as the appointment length in your Appointment Campaign configurations, students will set up appointments for 30 minute durations if scheduling via the campaign. If they happen to schedule with you via the standard student scheduler they will be scheduled via the normal default appointment length.
- There is an option to "Allow Scheduling Over Courses". This applies to Instructors. In most cases it would NOT be appropriate to check this box, unless you are an instructor connected to multiple lab classes on campus but are not actually teaching at those times. Then, you may want to check this box so that students can schedule at the same time as your courses, but beware, this applies to all courses.
- Once you have launched your campaign, you will be able to return to it to easily see who has / has not yet scheduled and so on. You can also adjust other campaign items like nudges, etc.
- You will also be able to associate "eligible appointments" with the campaign, even if they were made outside of the campaign via the "Eligible Appointments" tab. This can help with metrics.

## Launch an Appointment Campaign

1. Open the Campaigns page and select "Add New"

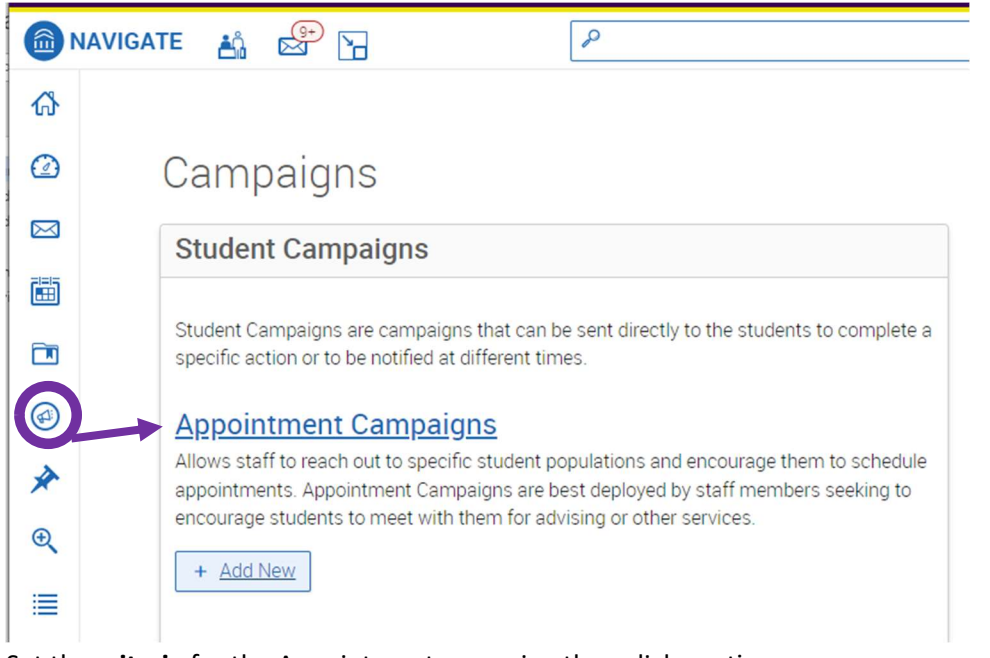

- 2. Set the criteria for the Appointment campaign then click continue. a. Campaign Name: Visible to person creating the campaign and others who have access to view. Not
	- visible to students.
		- i. NOTE: Start the Campaign Name with the most important info, like Academic Term. Some formats could include: Term, Population, Purpose; Term, Population, College, Purpose; Term, College, Purpose, Last name of user who created the campaign. Examples include: "SPR24 Freshmen Reg Campaign", "F25 1<sup>st</sup> Time Freshmen Business 15-to-finish", or "SPR24 Freshmen Bio Major Decl, J. Smith"
	- b. Instructions/Notes for Landing page: The instructions for students when they open the campaign link.
	- c. Care Unit: Your home Care Unit
	- d. Location: Your MavCONNECT Location
	- e. Service: Choose the Appointment Service (reason) you want associated with this campaign. I.e. the appointment reason students will sign up for. Only one Appointment Service can be chosen for a campaign.
	- f. Course or Reason: This option will only show up for those Appointment Services which have a course attached to them, such as BUS 295 Advising Appt
	- g. Appointment Limit: How many appointments you want students to schedule for this appointment service during this campaign. In most cases, this will likely be 1 appointment.
	- h. Appointment Length: How long the campaign appointment will be. Multiple durations available. This appt length will OVERWRITE the default appointment time length designated via the location configurations (determined by you and managed by the application administrators)
		- i. Faculty / Instructors: Your appointment service options have time lengths built into the appt name, so please be sure to choose the appt length here which matches your appt service name.
	- i. Slots per Time: Appointments can be individual or group. By adding more than one 'slot per time' you can have a group appointment. Max number is 500.
	- j. Campaign Reminders: Please choose email. Texting is not currently an option.
	- k. Scheduling Window: The dates when campaign appointments can be scheduled. Your campaign officially begins on the date of your first nudge.
	- l. HIT CONTINUE

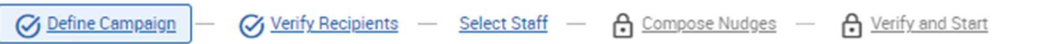

## **Define Campaign**

Set up your campaign. Specify your appointment details and timing.

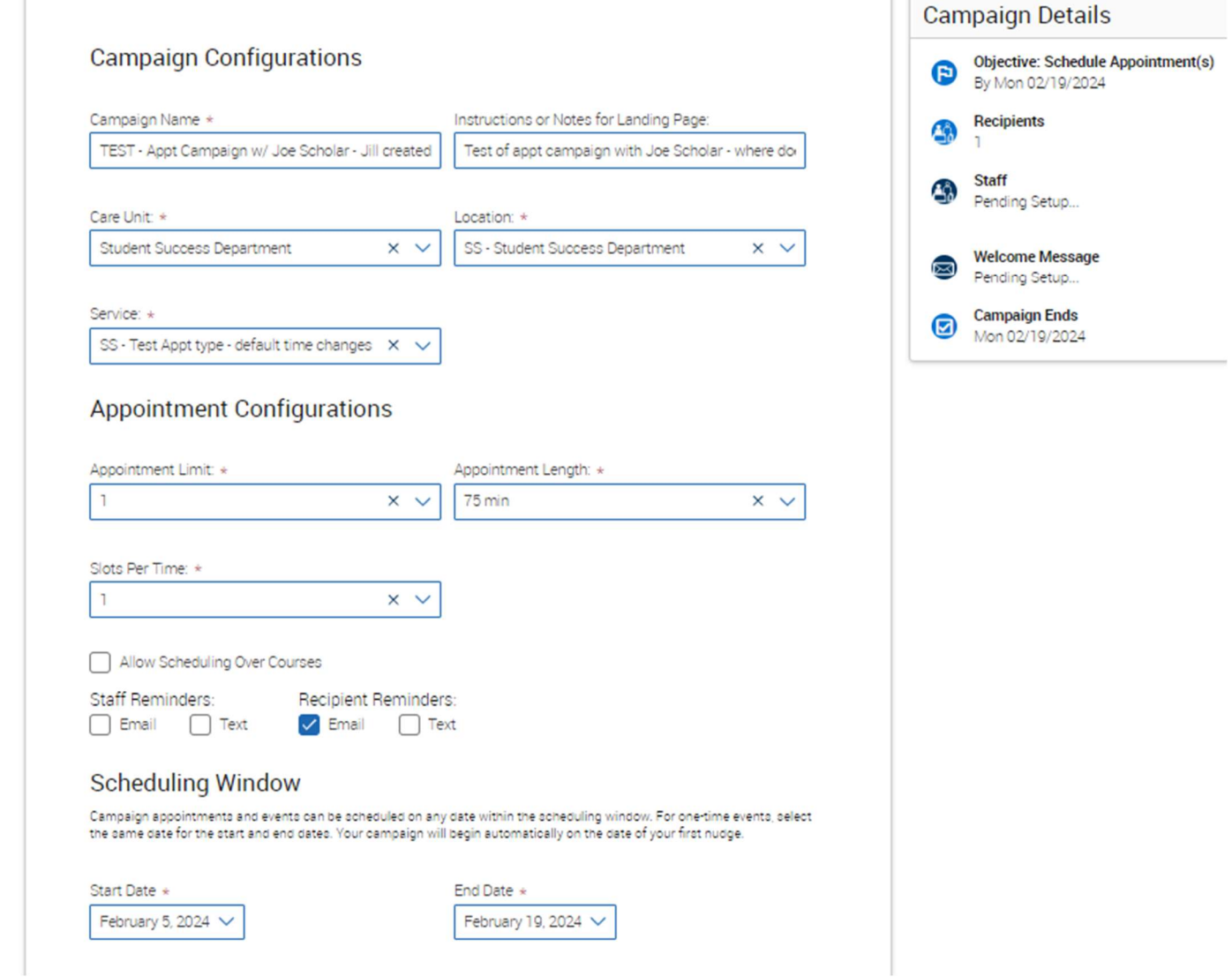

## Adding students to the Appointment Campaign

3. Search to find recipients for the campaign. You can use the advanced search to find specific populations of students, you can search by "Assigned To", or you can use a pre-defined saved Student List or Saved Search (under the "Student Information Area") (Automation options in this area are coming.)

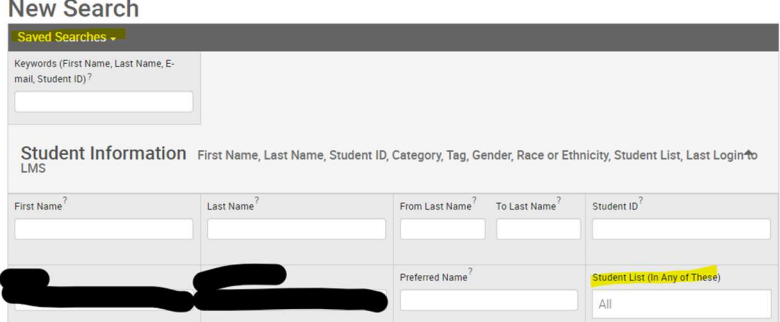

- a. Once you have entered in your search criteria, click on search to populate a list of students.
- b. If you would like to send to all students, select the checkbox at the top next to name, this pops up a message that allows you to select all students (circled below).
- 4. Once you have selected the recipients, click on continue. You can also REMOVE students from this campaign at this point.

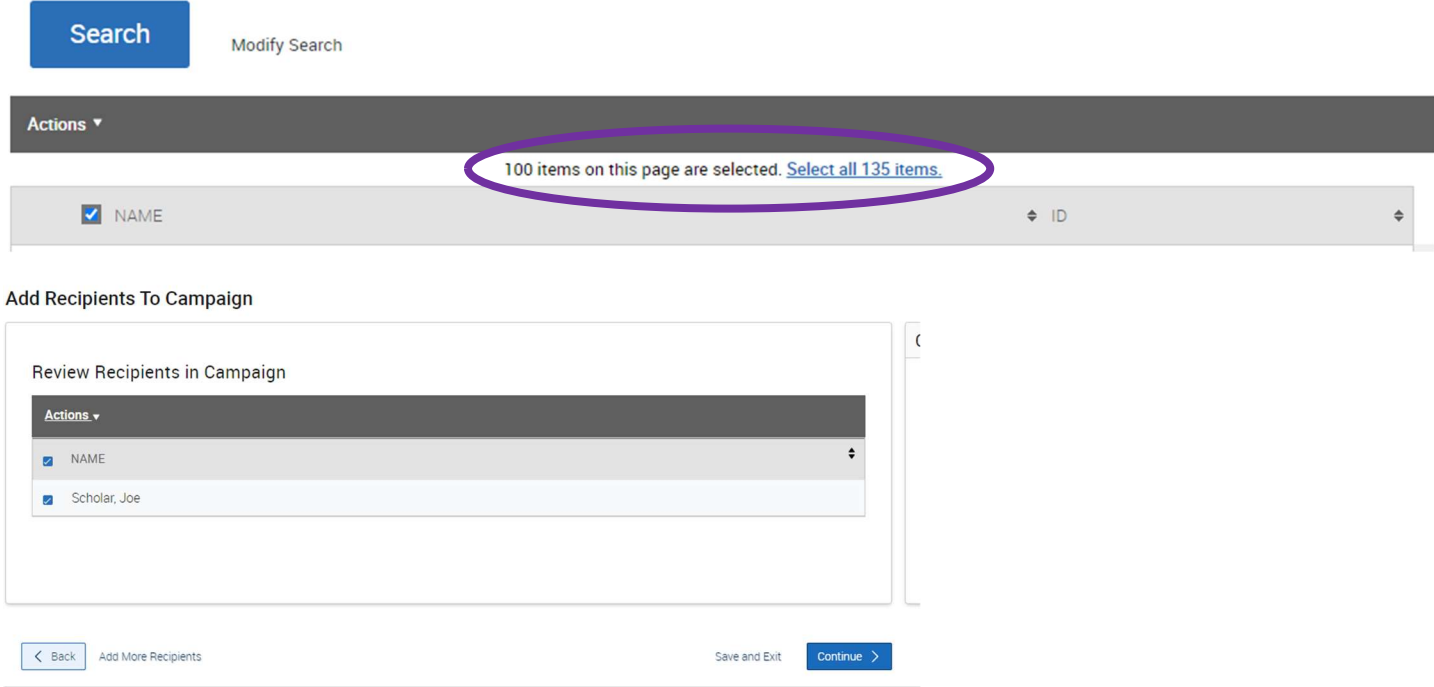

- 5. Select Staff for the Campaign menu. Once finished, click "Continue".
	- a. Staff members who have availability built using the Appointment Service you chose in the first section of this campaign build will be shown here. Ensure that all necessary staff member have built their availability before you build/send the campaign.

#### **Select Staff For Campaign**

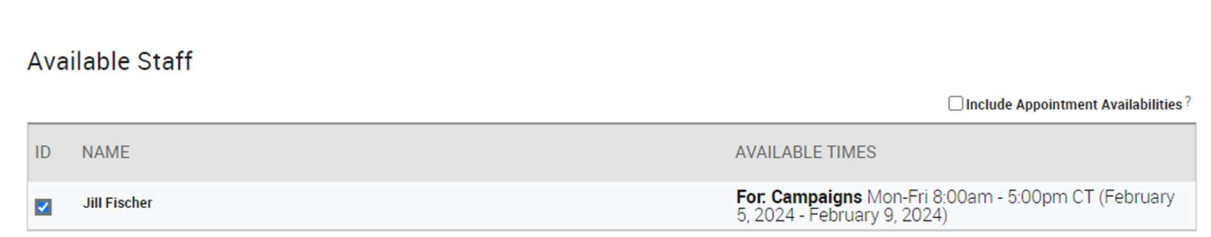

## Add Welcome Message, Nudges, and Success Message

- Nudges allow for more communication from you to students during an Appointment Campaign.
- Each nudge is an email sent from within MavCONNECT to your campaign list.
- Welcome messages send immediately after starting the campaign.
- Other nudge messages are sent the morning of the date chosen when you create the nudge. Some may be slightly delayed, as with any large transmission.
- 6. Click on "Add Nudge" to create your first nudge / Welcome Message.
	- a. Note: You must create at least one nudge per campaign; however, you can create more.
	- b. You can add an attachment if you like (see bottom of screen)
	- c. Preview your message there you will see your "Schedule an Appointment" link which will pull in the calendars of the staff members you chose in an earlier step, who must have availability for the Appointment Service you chose.

Appointment Campaign: TEST - Appt Campaign w/ Joe Scholar - Jill created

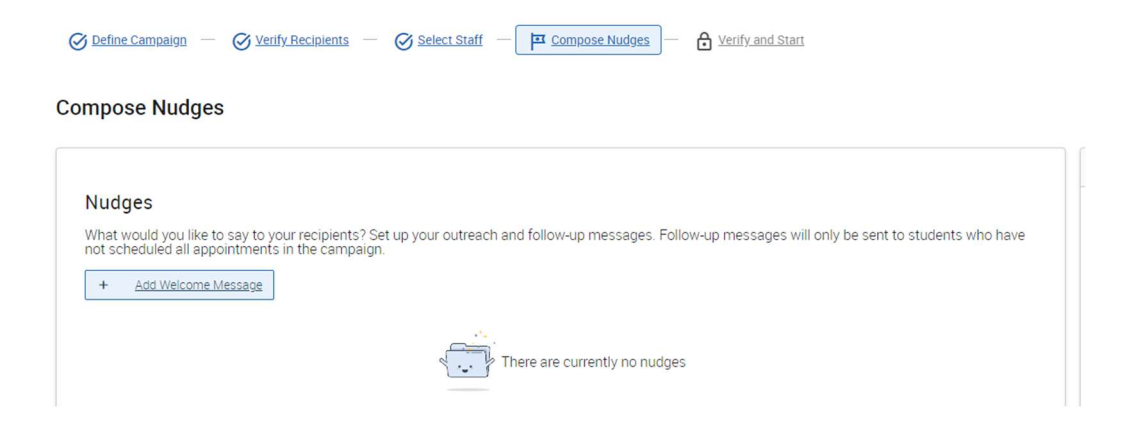

7. For emails, create a subject line and customize the message. A preview of the message shows to the right.

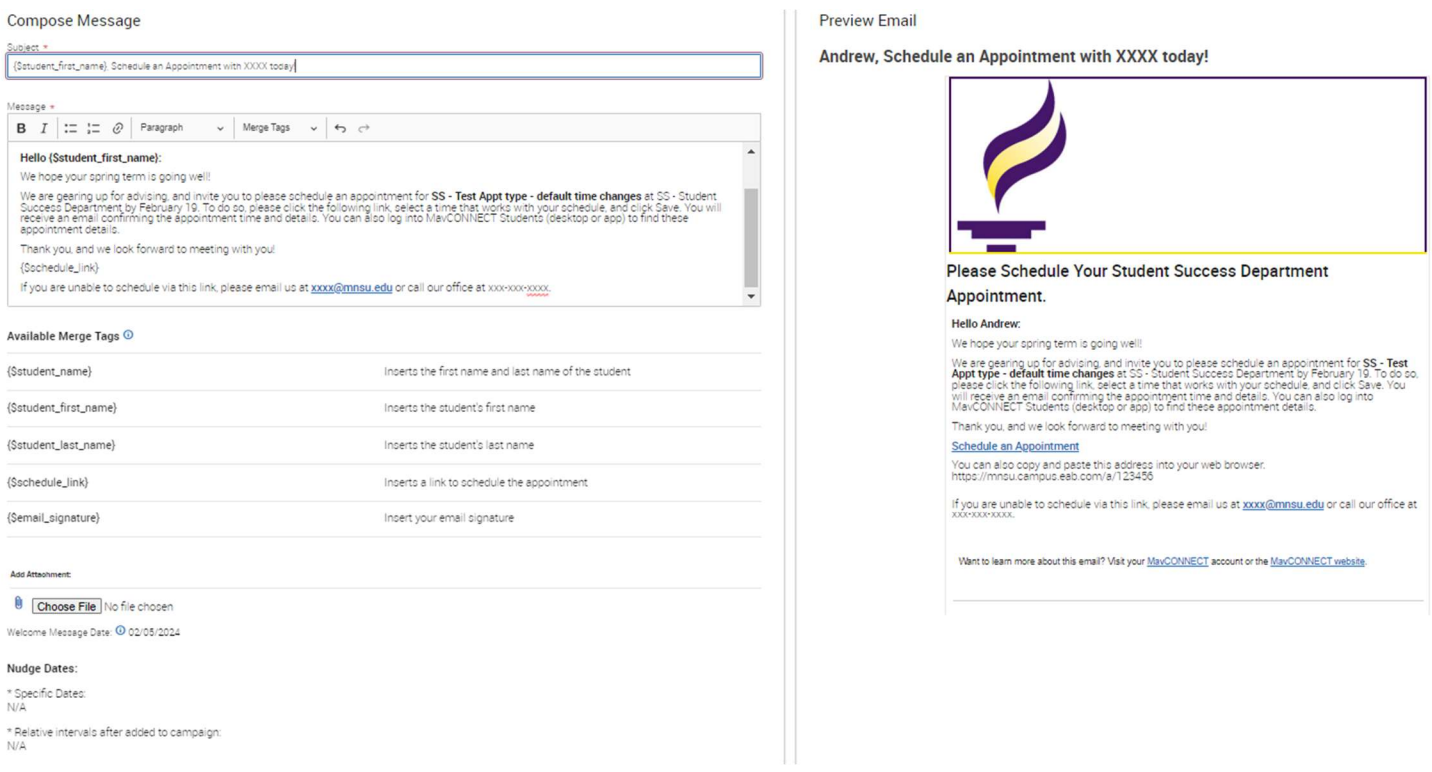

- 8. After you create the nudge message, click on "Save Welcome Message" to continue.
	- a. You can add additional nudges after this step to send reminders to the students who have NOT yet made their appointments.
	- b. Don't forget to add a "Success Message" if desired!

#### **Compose Nudges**

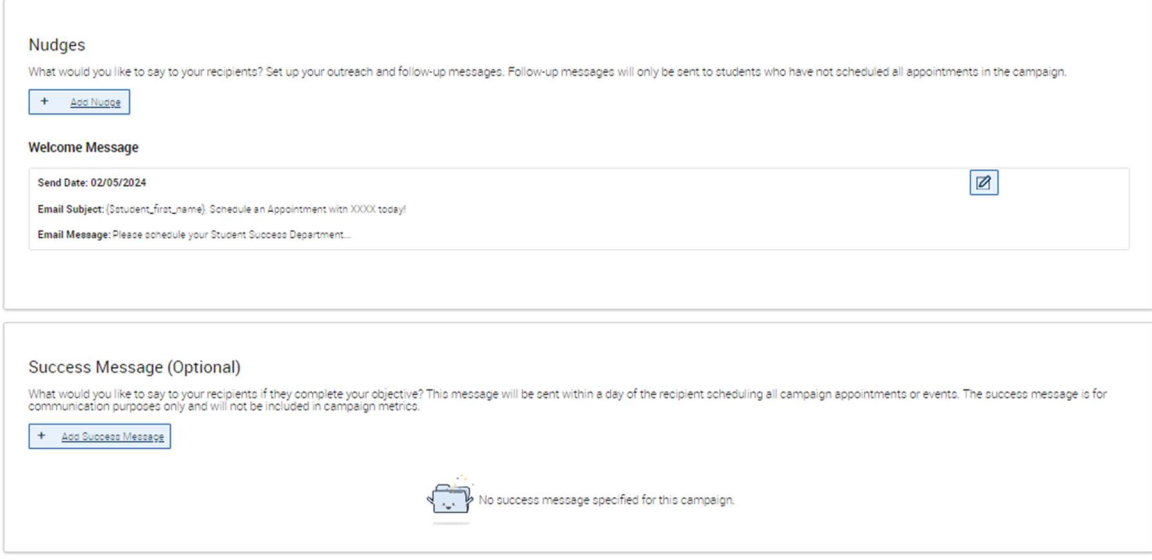

c. You may want to change up the Subject Line, or add "Reminder" etc. Up to you!

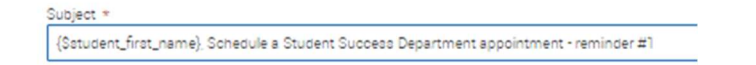

d. When building a nudge you will also choose the date you want to send it. It can be a specific date, or it can be a number of days you determine, after the a student is added to the campaign.

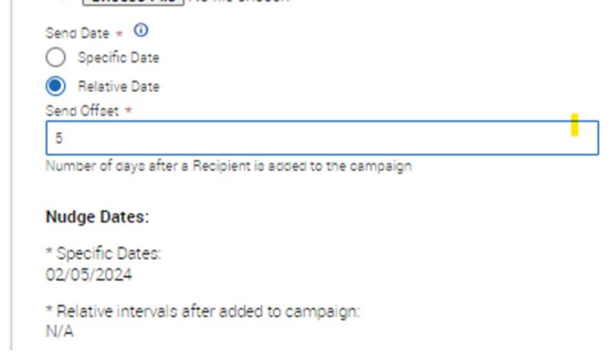

- e. Then hit SAVE Nudge
- f. Repeat adding nudges as you wish.
- g. Add a success message if desired.
- h. Hit CONTINUE

## Confirm and Send

- 9. After you have saved your welcome message, nudges, and success message, review your campaign details, nudges, and recipients. Once you have confirmed all, click on "Start Campaign" to send the emails to the students.
	- a. If you are sending same day, the messages will be begin to send after clicking "Start Campaign"
	- b. If your campaign begins the next day or after setting it up, the nudge will send after 10AM on that date.
	- c. Your campaign ends when the last message is sent.
	- d. Moving forward, you are able to add students to the campaign, and you will get an option to send the previous 'nudge' immediately to the new students. They will also get future nudges as well.
- e. Also if you have a student who makes an appointment you are trying to track outside of the campaign link, you can choose to associate those appointments with the campaign, which may be of help to your tracking/metrics.
- f. Finally, any 'no shows' who scheduled via the campaign but then are marked as 'no shows' will send that student's name back into the nudge queue (if your appointment limit is set to 1).

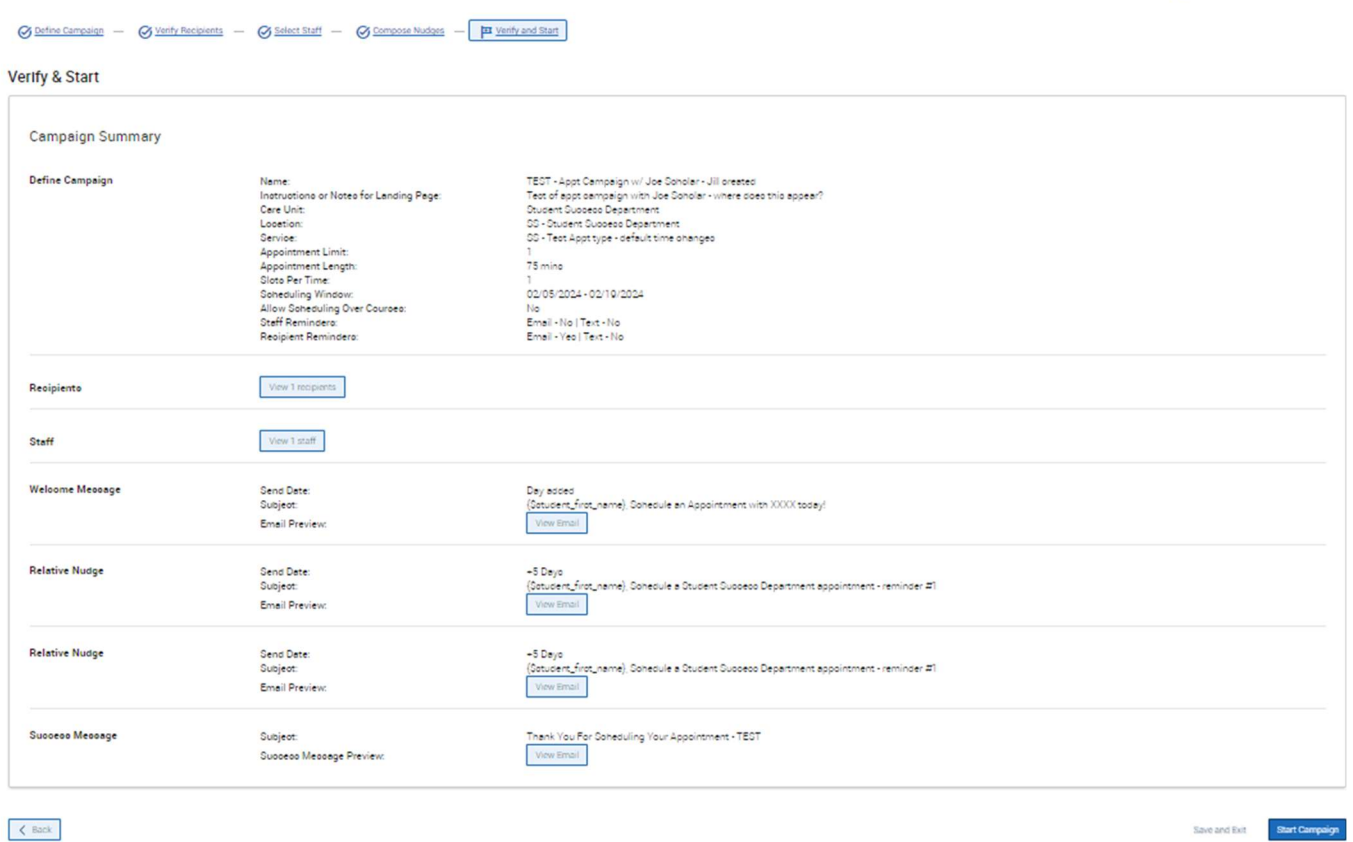

#### Reviewing your campaign – metrics!

Once your campaign has been completed, you can go back to the "Appointment Campaigns" and open up your campaign. This page will open a report with statistics about the performance of your campaign.

Appointment Campaigns > TEST - Appt Campaign w/ Joe Scholar - Jill created

Appointment Campaign: TEST - Appt Campaign w/ Joe Scholar - Jill created

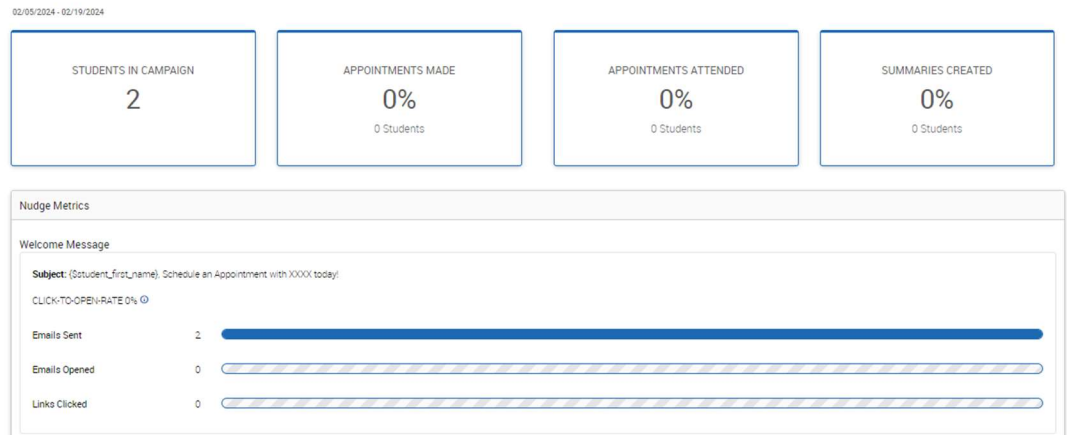

### Reminder re: Student Messages & MavCONNECT:

- Emails sent via an appointment campaign ARE viewable in a student's profile under the "More", "Conversations" area.
- Student Messages ARE tracked in MavCONNECT, so please be aware that others will be able to see the conversation. IF students respond with sensitive information and it is tracking in MavCONNECT please email mavconnect@mnsu.edu to discuss removal of individual student conversations.
- If you do need to stop tracking, in follow up email responses, you will need to delete the MavCONNECT email address for the student.
	- $\circ$  In the "To" field, the email will show as Joe.scholar@mavconnect.mnsu.edu delete this and input the student's normal MNSU-Mankato email: Joe.scholar@mnsu.edu
	- o This will stop message tracking in MavCONNECT.